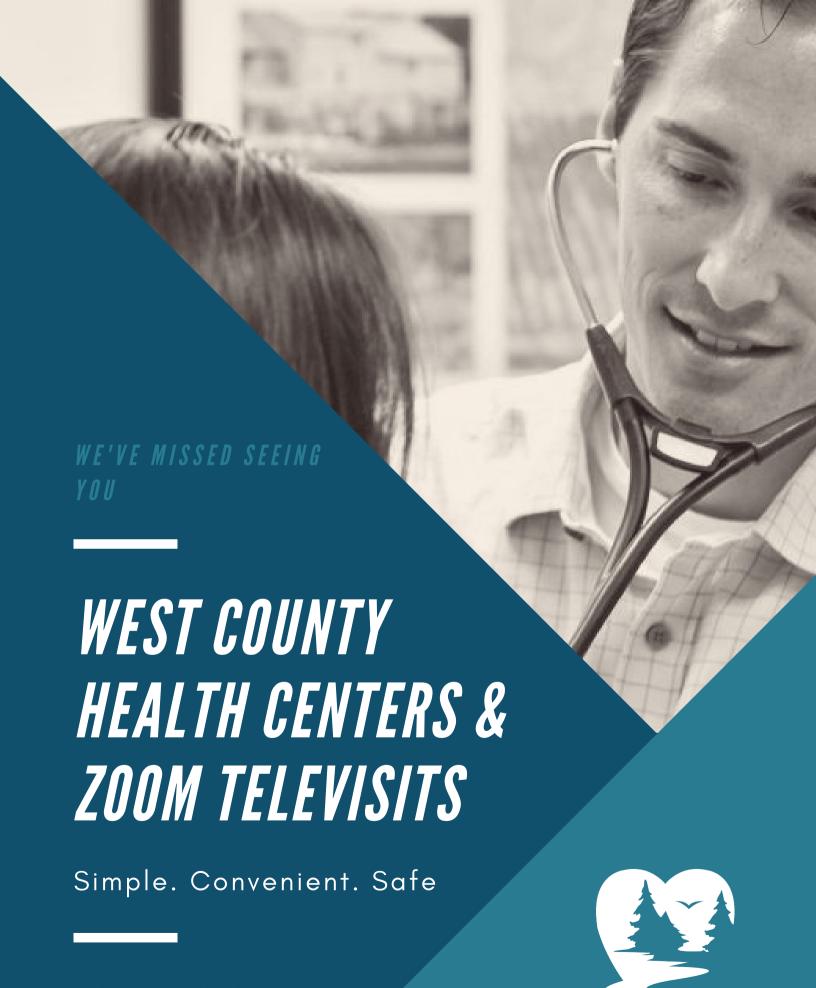

W C H E A L T H . O R G

### PREPARING FOR YOUR TELEVISIT

FROM YOUR PC'S BROWSER, GO TO HTTPS://ZOOM.US/DOWNLOAD

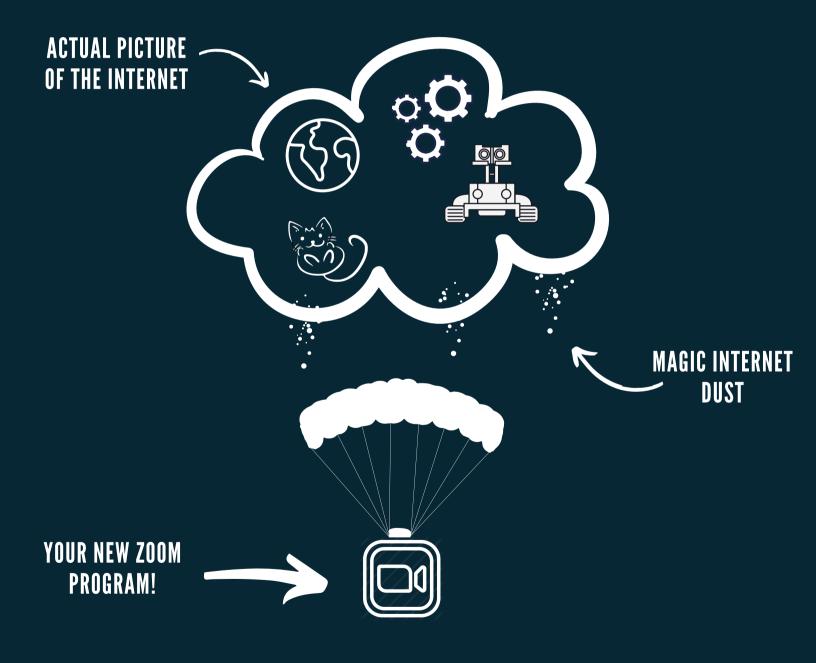

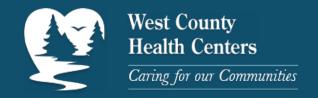

# PREPARING FOR YOUR TELEVISIT PART DOUX

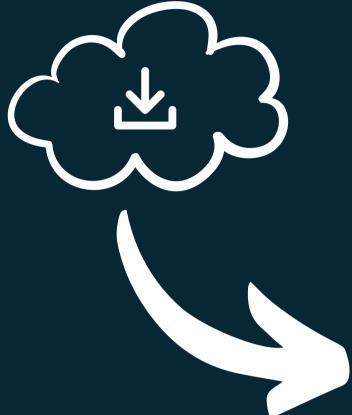

...DOUBLE-CLICK ON THE DOWNLOAD AND INSTALL ON YOUR

COMPUTER

ONCE YOU HAVE DOWNLOADED ZOOM..

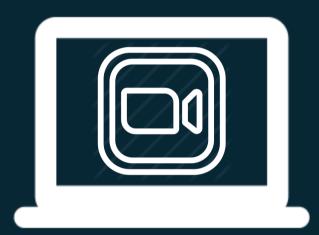

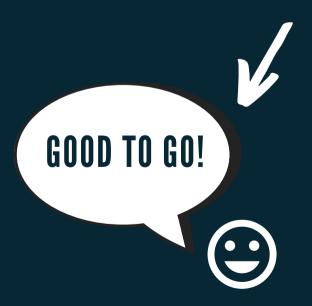

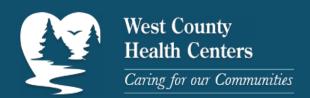

#### VIA THE PATIENT PORTAL

When your Care Team has scheduled a Zoom visit AND you have signed up for the Patient Portal, they have to get your attention.

You'll get an email or a Healow App Noti like this to let you know you should check the patient portal.

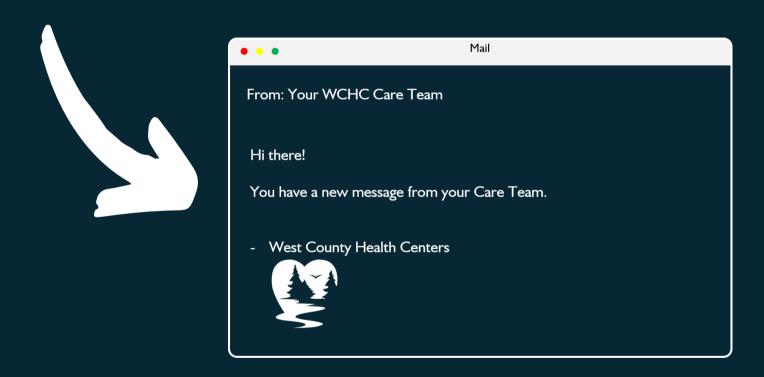

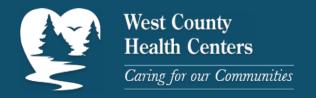

**VIA THE PATIENT PORTAL** 

Go to www.wchealth.org

Bring your mouse over to the "Patient Portal" menu

Click
"Login"

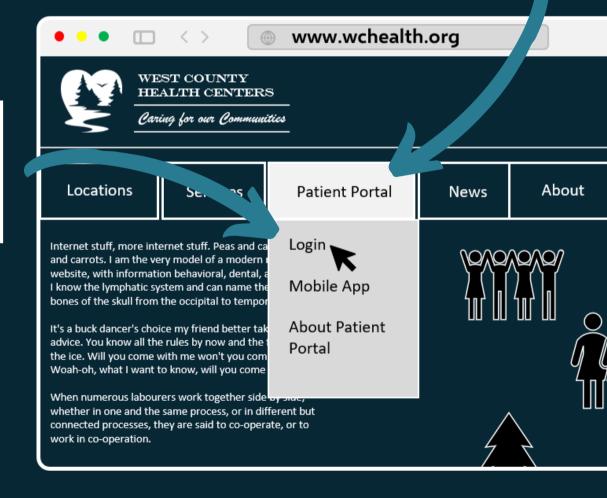

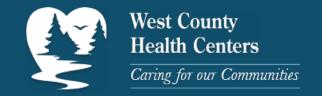

VIA THE PATIENT PORTAL - DEEP BREATH, THIS PART IS EASY

Enter your login info... if you know it

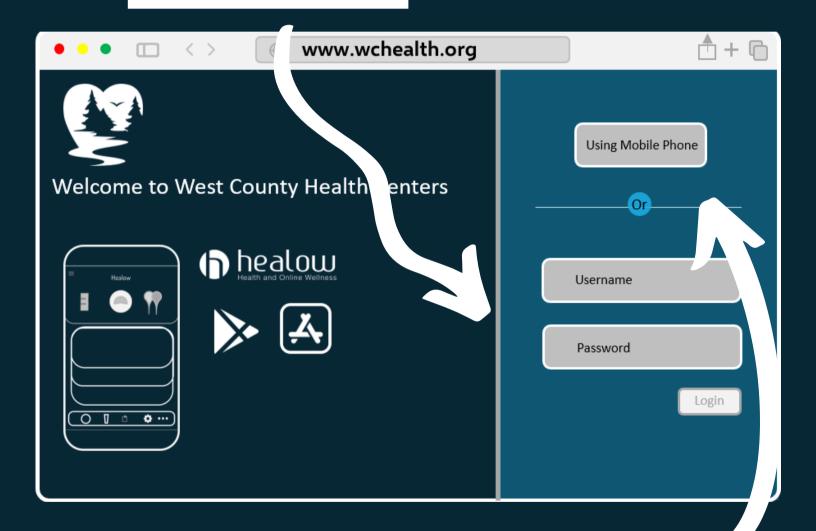

Or your cell number if you don't... no judgement

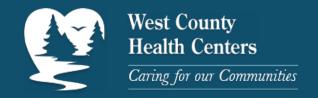

VIA THE PATIENT PORTAL - STAY WITH ME, WE'RE CLOSE

Let's go and open those messages (HINT: Click the eye ball)

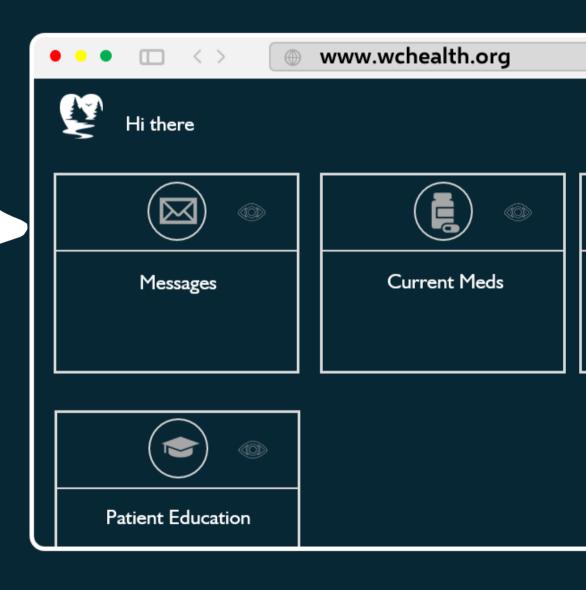

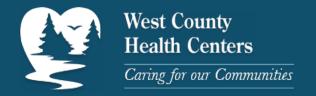

**VIA THE PATIENT PORTAL - SO CLOSE** 

Find the message about your Zoom Televisit

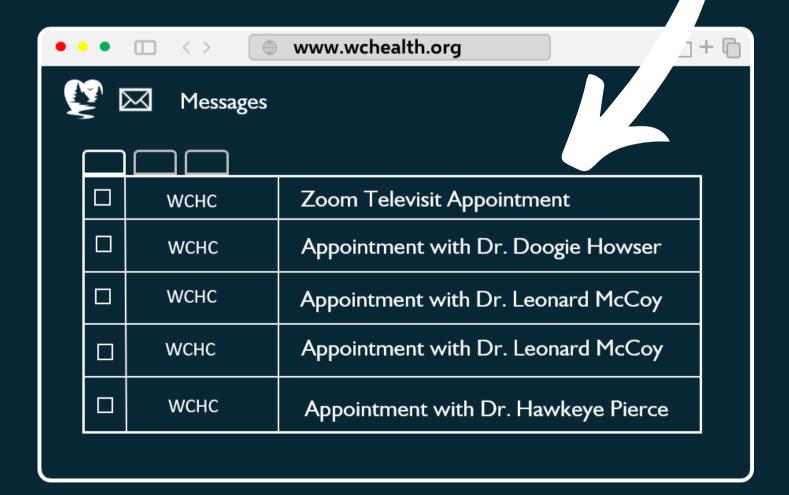

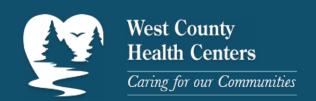

#### VIA THE PATIENT PORTAL - THE HOME STRETCH

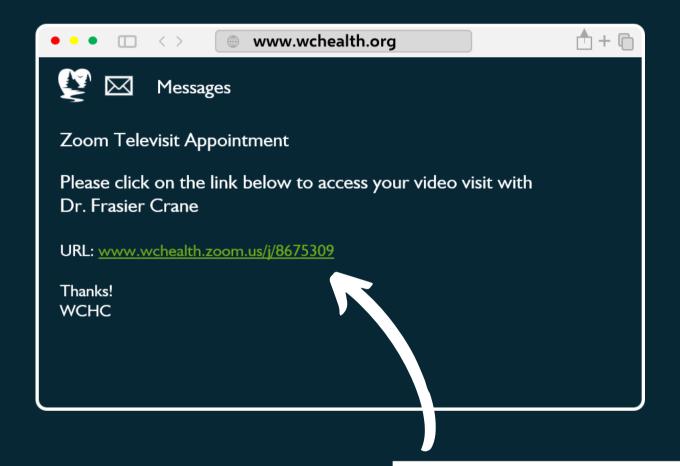

Click the link to start the session

NOTE: If the link won't open, copy the link and paste in your browser

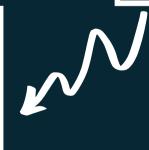

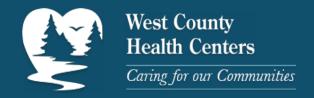

**VIA THE PATIENT PORTAL - THE MOUNTAIN TOP** 

We're there!! Click the "Join with Computer Audio" button

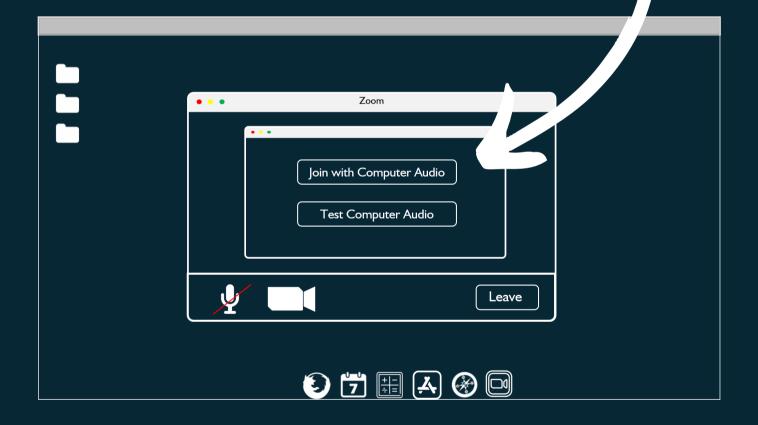

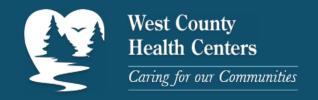

# TELEVISIT THE MOTION PICTURE

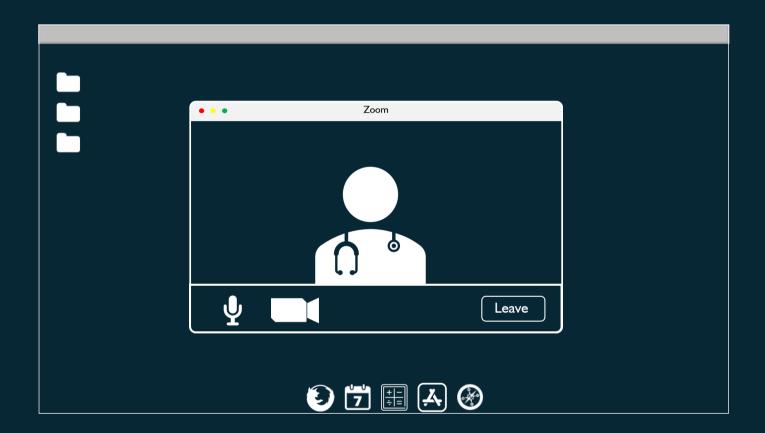

Have a good visit!

Be well :- )

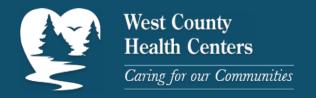